## PDF's and Windows 10

## **If your PDF's open in Microsoft Edge here is how to change that!**

Acrobat **Reader DC** 

1. Open Adobe icon on your desk top.

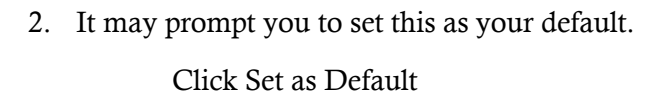

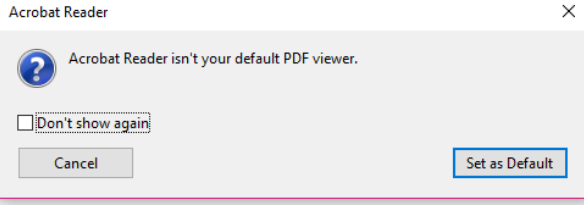

## **If you missed this step…that's ok. Now follow these steps.**

- 1. Click on File then go to Preferences (at the bottom)
- 2. Click on General then scroll to the bottom

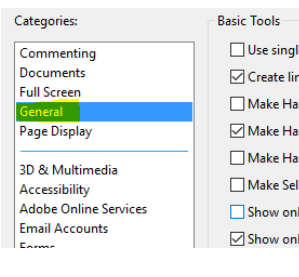

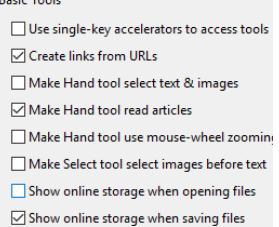

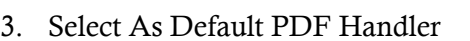

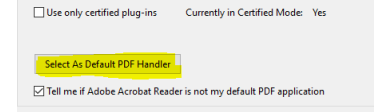

**Application Startup** 

4. In this dialog box, select Change and then select Adobe……Voila!

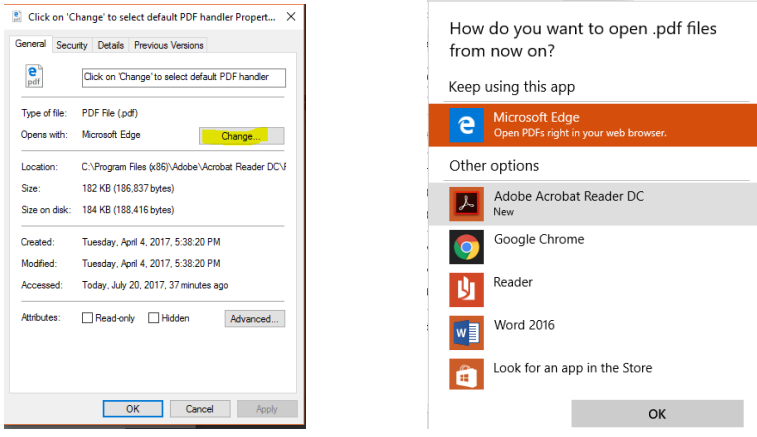

Please call the Help Desk 3-4357 if you have need more assistance.